BREVE GUIDA alla COMPILAZIONE DEL QUESTIONARIO per la CONSULTAZIONE PUBBLICA sul Documento di indirizzo contenente indicazioni per la promozione della partecipazione/coproduzione dei pazienti, dei cittadini e della comunità nell'ambito delle Case della Comunità.

Dopo aver letto con attenzione il Documento di indirizzo oggetto della consultazione, il Documento informativo sulla consultazione pubblica (scaricabili dalla scherma iniziale) e la presente guida, **cliccate su "Scheda Utente"** per accedere al questionario (figura 1).

È importante la lettura preliminare del documento informativo e della presente guida al fine di avere tutte le informazioni necessarie per partecipare alla consultazione e per procedere agilmente nella compilazione del questionario.

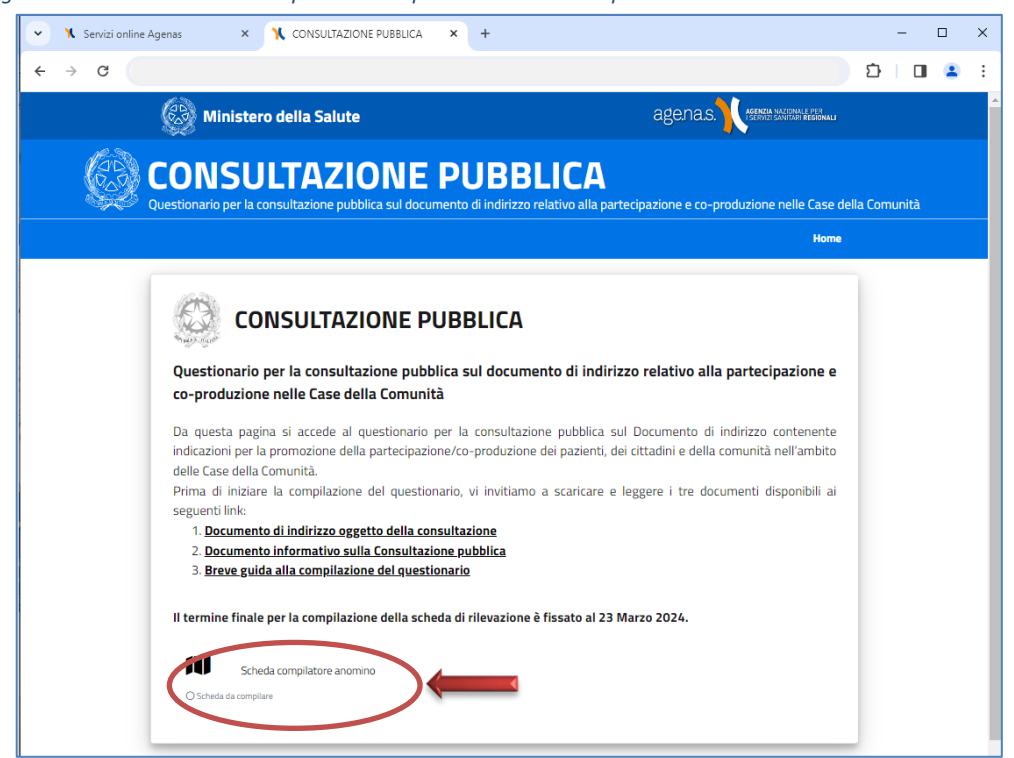

*Figura 1- Schermata Home del questionario per la consultazione pubblica*

Il questionario si articola in TRE SEZIONI:

- 1. **Dati del compilatore**: in cui si chiede se si risponde a titolo personale o per conto di una associazione in qualità di suo legale rappresentante;
- 2. **Quesiti**: in cui vengono poste 8 domande sul paragrafo 3 "Indicazioni per la promozione della partecipazione/co-produzione nelle Case della Comunità" del Documento di indirizzo.
- 3. **Fine compilazione**: in cui si indica che il questionario è terminato e si conferma di volerlo inviare.

Dopo aver completato una sezione, cliccando su "SALVA" si passerà alla sezione successiva.

Ogni volta che si clicca su SALVA vengono memorizzate nel sistema le risposte date alle domande presenti in quella sezione: ciò comporta che, se necessario, si può interrompere la compilazione e riprenderla in un secondo momento senza perdere le risposte già salvate.

Le risposte salvate sono solo memorizzate nel sistema: il questionario si intende chiuso e trasmesso ad Agenas solo dopo aver cliccato su SALVA nell'ultima Sezione "FINE COMPILAZIONE".

## 1. Sezione DATI DEL COMPILATORE

Nella presente sezione si chiede se si risponde a titolo personale o per conto di una associazione in qualità di suo legale rappresentante.

Nel caso in cui si risponda a titolo personale, viene chiesto di **selezionare una sola** tra le opzioni elencate (figura 2): cittadina/o; paziente; caregiver; membro di una associazione rappresentativa dei pazienti; membro di una associazione di tutela dei diritti delle/i cittadine/i; ecc.. Nel caso in cui si rivestano contemporaneamente più ruoli, si chiede comunque di indicarne uno solo scegliendo quello che rappresenta il punto di osservazione preponderante dal quale si forniranno le proprie considerazioni al documento.

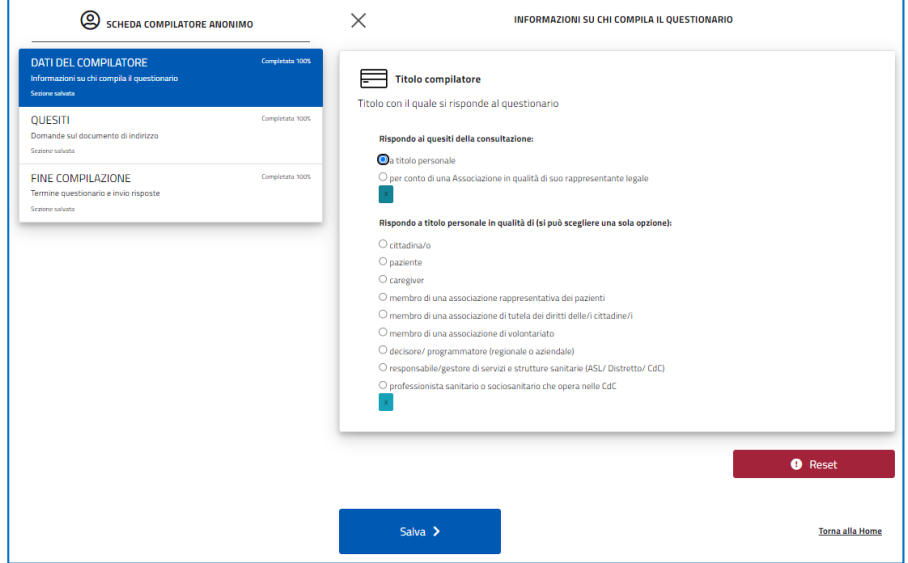

*Figura 2- Sezione "Dati del compilatore": titolo personale*

Nel caso in cui si risponda per conto di una associazione in qualità di suo legale rappresentante, viene chiesto di **selezionare una sola** tra le opzioni elencate (figura 3): associazione di rappresentanza dei pazienti; di tutela dei diritti delle/i cittadine/i; di volontariato; altro. Anche in questo caso, benché le associazioni possano svolgere contemporaneamente più funzioni, si chiede di indicare quella preponderante.

*Figura 3- Sezione "Dati del compilatore": legale rappresentante di una associazione*

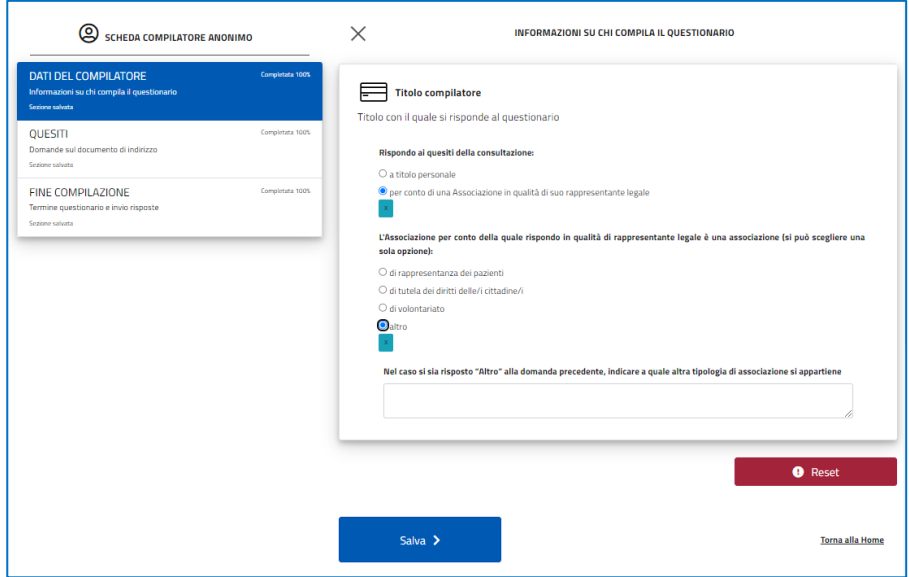

È necessario **rispondere a tutte** le domande di questa sezione.

Dopo aver risposto alle domande, **cliccare su SALVA** per passare alla sezione "QUESITI".

## 2. Sezione QUESITI

Nella presente sezione si chiede di rispondere ad alcune domande relative ai contenuti del **paragrafo 3 "Indicazioni per la promozione della partecipazione/co-produzione nelle Case della Comunità"** del Documento di indirizzo (figura 4).

In particolare, per ogni processo di partecipazione trattato nel paragrafo 3 (Informazione, consultazione, partecipazione attiva ed empowerment) si chiede:

- ➢ Quali ulteriori **attività** possono essere incluse nel paragrafo?
- ➢ Quali sono le **criticità** da considerare nella realizzazione di tali attività nelle Case della Comunità e le relative **possibili modalità di soluzione**?

A ciascuna domanda si può rispondere digitando un numero massimo di 1.000 caratteri (spazi inclusi).

È possibile rispondere **solo a una** o ad **alcune** oppure a **tutte** le domande.

*Figura 4- Sezione "Quesiti"*

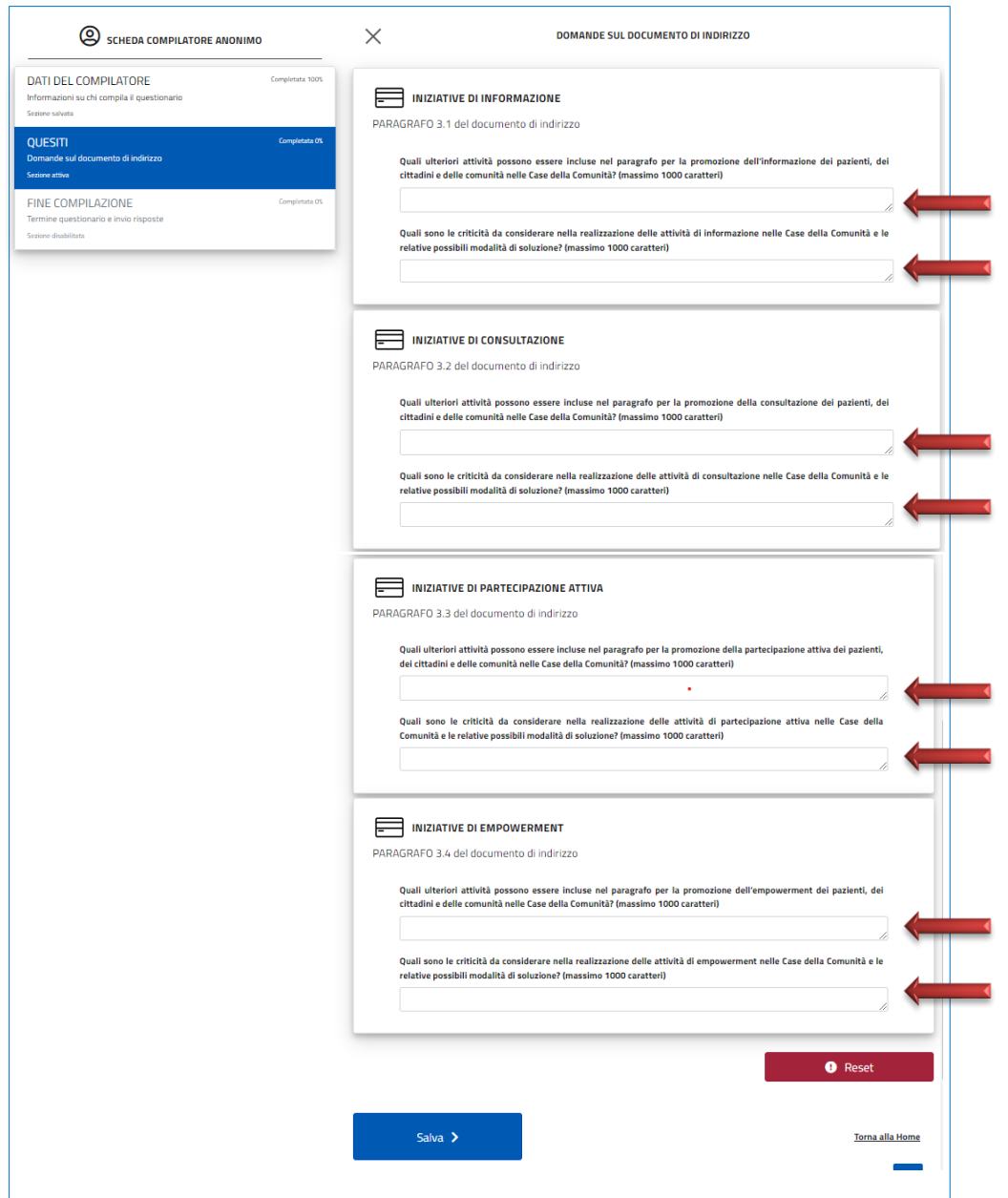

Dopo aver risposto alle domande, **cliccare su SALVA** per passare alla sezione "FINE COMPILAZIONE".

**N.B.** Se si vuole tornare indietro e **cambiare la riposta** data è possibile farlo dal menù posto alla sinistra della schermata, cliccando sulla sezione in cui si vuole tornare (figura 5). Dopo aver modificato la risposta, sarà necessario cliccare su SALVA affinché venga memorizzata la modifica. In questo caso sarà necessario rientrare anche nelle sezioni successive già compilate e salvare nuovamente i dati che erano stati inseriti per poter procedere e arrivare alla fine del questionario.

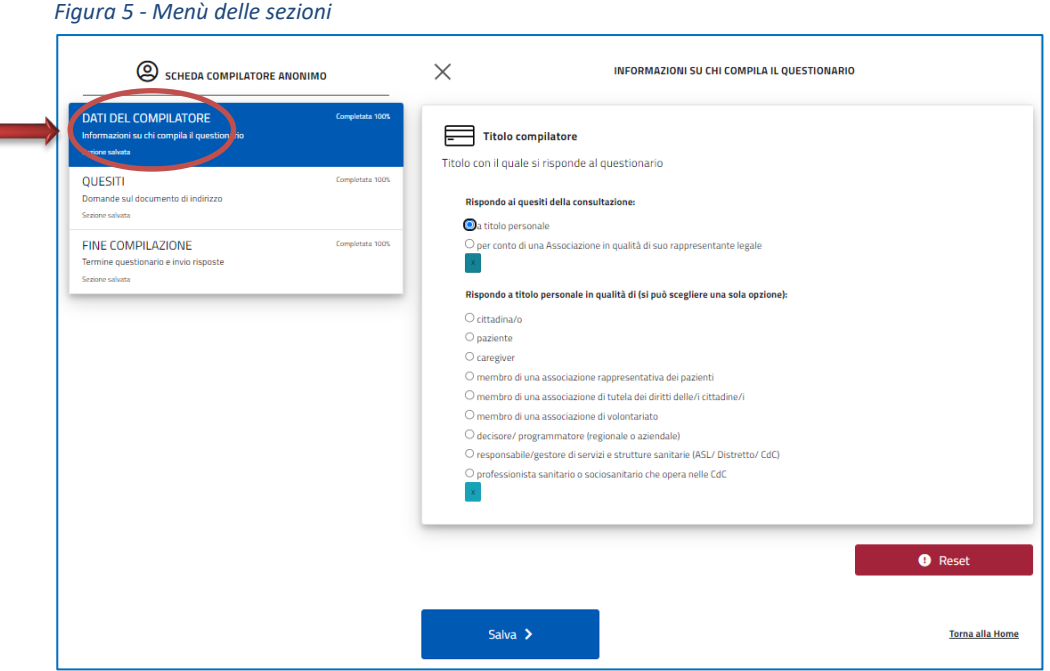

Se si desidera cancellare tutte le risposte date in una sezione basta cliccare sula scritta "RESET" (figura 6) presente al fondo della pagina.

*Figura 6 – Funzione RESET*

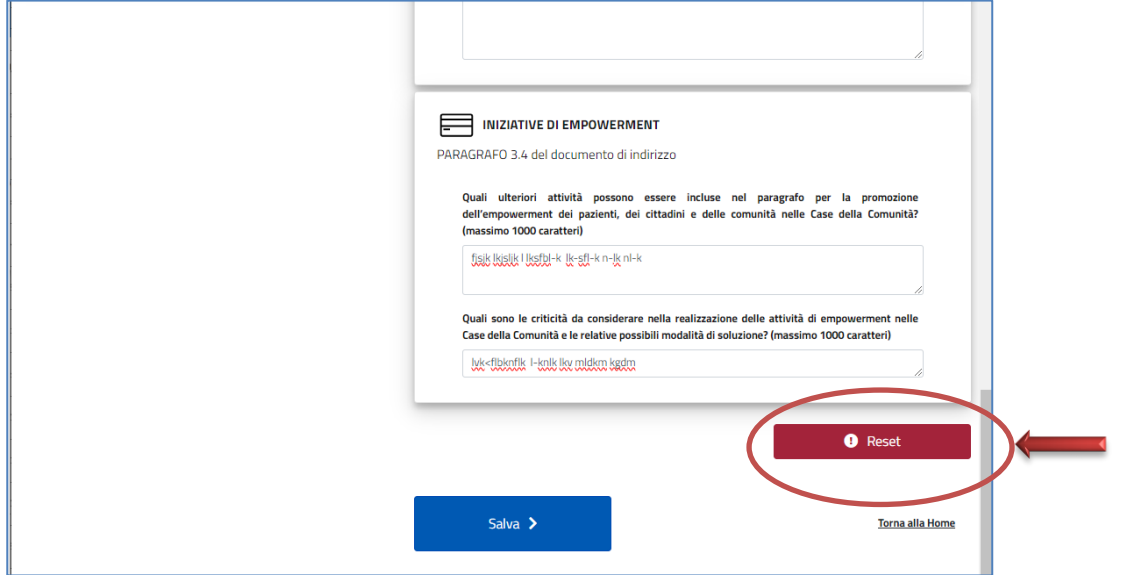

## 3. Sezione FINE COMPILAZIONE

Nella presente sezione è possibile chiudere il questionario e trasmetterlo ad Agenas, spuntando la casella "Confermo" (figura 7) e cliccando su SALVA.

**Dopo aver cliccato su SALVA non sarà più possibile modificare il questionario.**

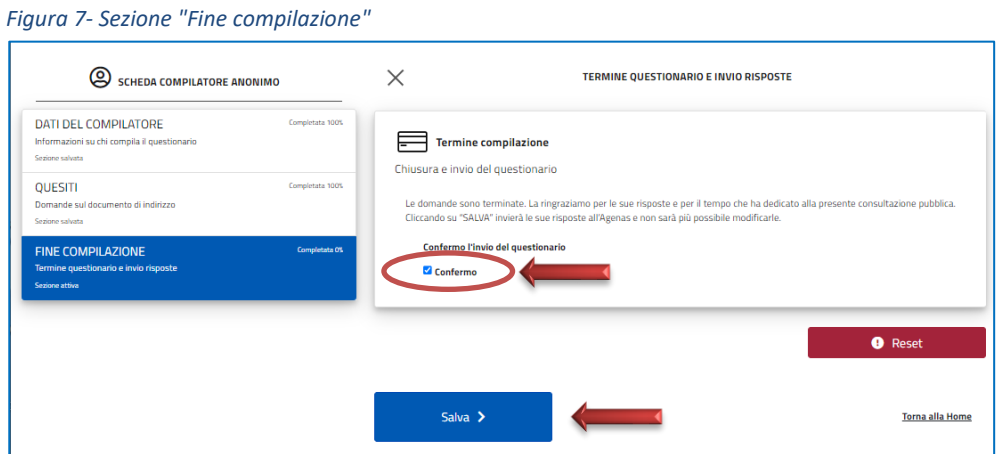

Dopo aver chiuso e trasmesso il questionario, il messaggio "La scheda è stata correttamente completata" (figura 8).

*Figura 8 - Schermata finale*

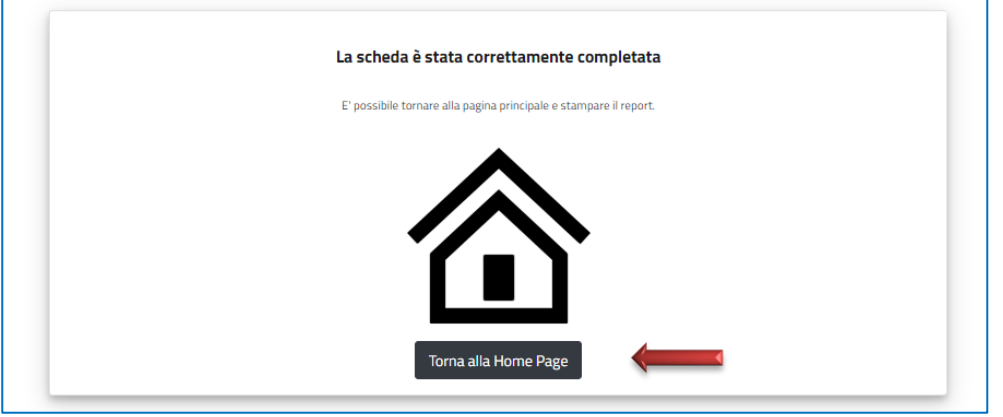

Cliccando su "TORNA ALLA HOME PAGE" si potrà tornare alla pagina iniziale, dalla quale sarà possibile scaricare il pdf in cui sono riportate le risposte inviate (figura 9).

*Figura 9 - Report delle risposte inviate*

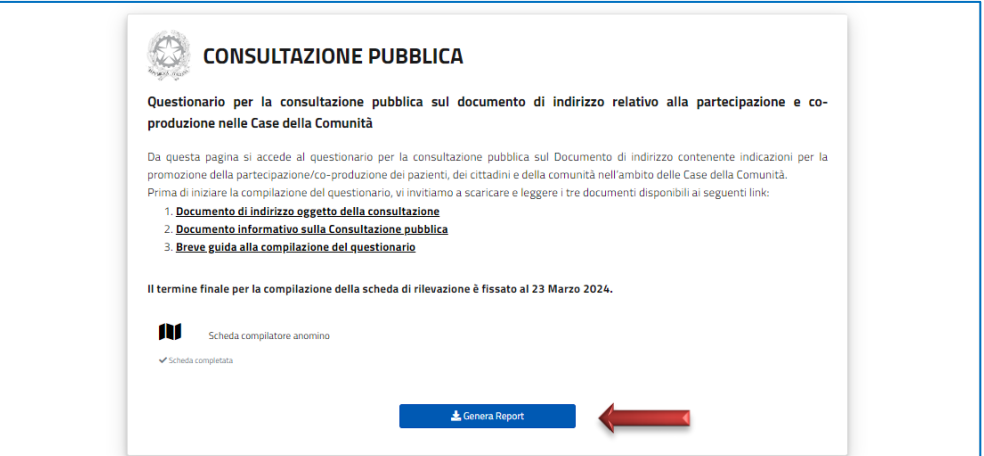

## ASSISTENZA

Nel caso in cui si riscontrino problemi:

- ➢ di **accesso ai Servizi** online del portale Agenas, contattare il servizio di assistenza al seguente indirizzo di posta elettronica: [servizionline@agenas.it](mailto:servizionline@agenas.it)
- ➢ di **compilazione del questionario** di consultazione pubblica, contattare il servizio di assistenza al seguente indirizzo di posta elettronica: [consultazionepubblicacdc@agenas.it](mailto:consultazionepubblicaCdC@agenas.it)